**-1 نحوه استفاده از کالستر**

**-1-1 نحوه دسترسی**

برای دسترسی بعد از اتصال به شبکه دانشگاه با آدرس )IP )زیر به سرور اصلی متصل می شوید:

192.168.220.180

در ویندوز با استفاده از نرم افزار putty و در لینوکس با استفاده از دستور ssh می توانید به سرو متصل شوید. نرم افزار putty را از سایت زیر می توانید دانلود نمایید:

<https://the.earth.li/~sgtatham/putty/latest/w32/putty-0.70-installer.msi>

بعد از دانلود و نصب و بعد از اجرا، پنجره زیر باز میشود:

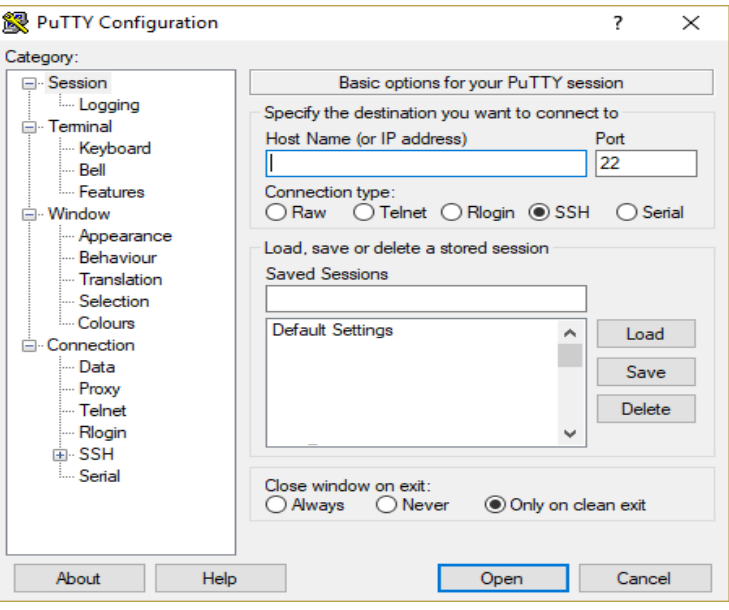

در ق سمت Name Host آدرس IP سرور کال ستر را وارد کنید. به عنوان مثال آدرس 192.168.220.180که بعد از وارد کردن آن می توانید با زدن کلید Open وارد سرور شوید که در این مرحله از شما نام کاربر و سپس رمز عبور پرسیده میشود. بعد از وارد کردن آنها شما با موفقیت وارد کالستر شده و می توانید از آن استفاده نمایید.

برای تغییر رمز عبور بعد از ورود به ترمینال سرور، با زدن د ستور زیر رمز عبور د ستر سی ssh را می توان تغییر داد.

passwd

**-2-1 نحوه انتقال فایلها از طریق سیستم عامل ویندوز**

ابتدا آخرین نسخه نرم افزار WinSCP را با استفاده از لینک زیر دانلود کرده و سپس آن را در سیستم تان نصب و اجرا کنید.

http://sarmad.sbu.ac.ir/Downloads/winscp.exe

به محض اجرای نرم افزار با پنجره کوچک مربوط به وارد کردن اطالعات سرور جهت اتصال روبرو میشوید:

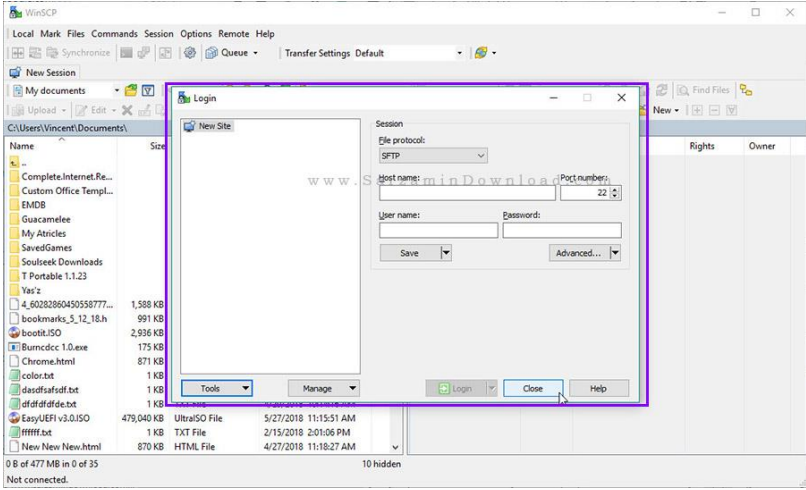

ابتدا پروتکل اتصـال به سـرور را از طریق کادر "Protocol" انتخاب کنید. بهتر اسـت پروتکل "SFTP"، انتخاب

گردد تا اتصال به صورت رمزنگاری شده و امن صورت گیرد.

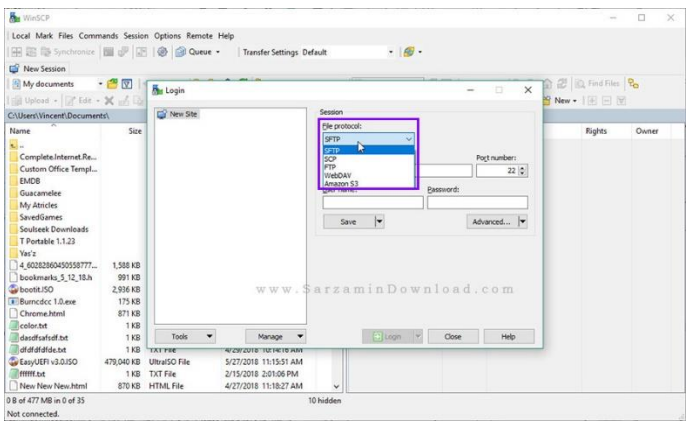

در ادامه آدرس ســـرور را در کادر "Host Name" قرار دارد برابر با 192.168.220.180 قرار دهید و همچنین پورت )Port )اتصال را نیز در کادر "Port "بنویسید )پورت پیشفرض اتصال SFTP پورت 22 میباشد(. همچنین نام کاربری و رمز عبور نیز برای اتصال را در کادر "Name User "و رمز عبورتان را در کادر "Password "وارد نمایید. در آخر "Save "را کلیک کنید تا این سرور در لیست سرور ها ذخیره شود. نهایتا "Login "را کلیک کنید تا اتصال به سرور صورت گیرد.

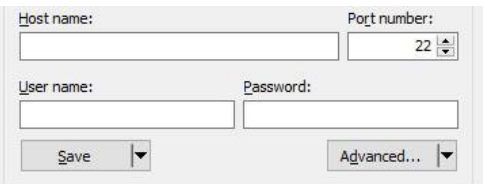

هم اکنون به سرور مت صل شده و میتوانیم فایل های موجود در آن را م شاهده کنیم. برای انتقال فایل به سرور (آپلود) و یا دانلود فایل از سرور، تنها کافیـست که فایل ها و یا پو شه های مورد نظر را از سمت را ست نرم افزار به سمت چپ و یا بالعکس بکشید.

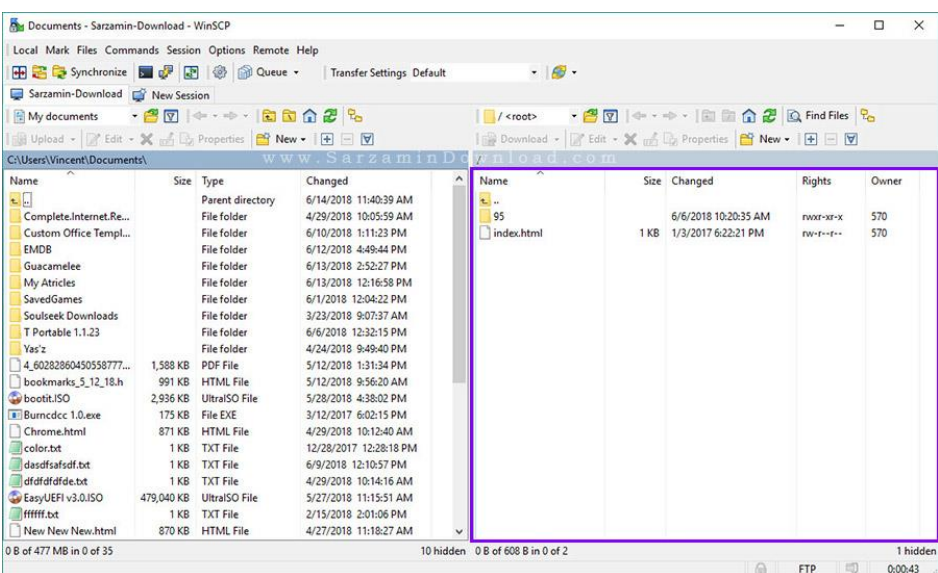

## **-1-3 نحوه قرار دادن جابها و اجرای برنامهها در سرورهای متصل به سامانه**

به طور معمول در خوشههای ۱ محاسباتی، چند گره پرداز شی ۲ وجود دارند که برنامههای کاربران را اجرا میکنند. بنابراین، برای این که کاربر بتواند برنامه خود را بر روی خوشــه اجرا کند، باید یک گره پردازشــی بیکار <sup>۲</sup> پیدا کند و ســیس برنامه خود را بر روی آن گره اجرا کند. با توجه به این که این کار زمانبر و از حوصــله کاربران خارج اســت وکاربر باید دائماً سامانه را زیر نظر داشته باشد تا فرد دیگری سامانه را در اختیار نگرفته باشد، یک گره پردازشی به عنوان گره اصلی انتخاب میشود تا نقش رابط بین کاربران و خوشه را به عهده بگیرد. به همین خاطر، یک برنامه بر روی گره اصلی وجود دارد که وظیفه آن مدیریت سایر گرهها است تا در صورت رسیدن یک درخواست اجرا )برنامه کاربر)، یک گره بیکار پیدا کند و اجرای برنامه را به آن گره محول کند. به این برنامهها اصـــطلاحاً برنامه مدیر کار گفته میشود. وظیفه اصلی آن پیدا کردن منبع (گره) خالی برای اجرای برنامهها است و برای این کار از یک زمانبند<sup>۵</sup> ا ستفاده میکند تا در صورت پر بودن همه گرههای پرداز شی، برنامهها را در صف قرار دهد و زمانبندی کند. با توجه به این که برنامه زمانبند از دید کاربران پنهان ا ست، بیش از این نیازی به معرفی آن نی ست. عالوه بر ساده سازی محیط ا ستفاده از خو شه محا سباتی، برنامه مدیر کار یک نقاه قوت دیگر هم دارد و آن این ا ست که در صورت به کار گیری آن، کاربر میتواند برنامه مورد نظر خود را به مدیر کار ارســال<sup>۶</sup> کند و بعد از آن اتصــال خود به خوشــه را قاع کند. در این صورت نیازی نیست که همیشه کاربر به خوشه متصل بماند تا برنامه اجرا شود. مدیر کار به صورت خودکار در پس زمینه<sup>۷</sup> برنامه کاربر را مدیریت میکند و نتایج خروجی تولید شـــده توســـط برنامه کاربر را بر روی دیســک ذخیره میکند. با توجه به این که کاربران برنامههای خود را باید به مدیر کار ارســال کنند، لازم اســت نحوه تعامل با آن را فرا بگیرند. به طور عادی، کاربران برای اجرای برنامههای خود یک دستور را در لینوکس تایپ میکنند. برای ار سال برنامه به مدیر کار یک اسکریپت^ نوشته میشود که حاوی دو قسمت است. قسمت اول شامل تعدادی راهنما برای فرمان دادن به زمانبند ا ست تا م شخ صات برنامه در صف اجرا ثبت شوند. ق سمت دوم حاوی د ستور

<u>.</u>

- 3 Idle
- 4 Job manager
- <sup>5</sup> Scheduler
- $6$  Submit
- <sup>7</sup> background
- <sup>8</sup> Script

 $1$  Cluster

<sup>2</sup> Processing node

اجرای برنامه ا ست که به طور عادی در خط فرمان لینوکس نو شته می شود .یک ا سکریپت نمونه به شکل زیر ا ست. توجه کنید که قســمتهایی که با رنگ قرمز نوشــته شــدهاند، ثابت هســتند و کاربران میتوانند بدون تغییر آنها را در

```
#PBS -q batch
#PBS -j oe
#PBS -l nodes=1:ppn=1
#PBS -N jobName
#PBS -o $PBS_JOBID.out
#PBS -e $PBS_JOBID.err
#PBS -l walltime=10:30:00
cd $PBS_O_WORKDIR 
Your Application command and Options
```
اسکریپتهای خود بنویسند . قسمتهایی که با رنق آبی نوشته شدهاند ،بسته به نیاز کاربر میتواند تغییر کند .

در این ا سکریپ، ابتدا تعدادی راهنما (خطوطی که با # شروع می شوند) وجود دارند که به و سیله آنها به مدیر کار اعالم می شود، برنامه چه نیازها و م شخ صاتی دارد. در این جا، به تو ضیح برخی از آنها که بی شتر کاربرد دارند، میپردازیم.

#PBS -N **jobName** خط بالا، نام برنامه را به مدیر کار اعلام میکند. این نام دلخواه اســـت و زمانی به کار میآید که میخواهیم از وضعیت اجرای برنامه در لیست برنامههای موجود در صف مالع شویم.

#PBS -l nodes=1:ppn=**1** در خط بالا کاربر برای اجرای این جاب تعداد هستههای پردازشی را تعیین میکند، با توجه به اینکه میزان منابع محدود است، مقدار انتخاب شده آن برای هر جاب، میتواند بین 1 الی 8 باشد.

#PBS -o \$PBS\_JOBID.out #PBS -e \$PBS\_JOBID.err

دو خط بالا به مدیر کار اعلام میکند که خروجی تولید شده بر روی صفحه نمایش را در دو فایل مجزا بنویسد. به طوری که فایل با پ سوند out حاوی اطالعاتی ا ست که به طور معمول بر روی صفحه نمایش ن شان داده می شوند و فایل err. حاوی خااهایی که در حین اجرای برنامه رخ داده است.

#PBS -l walltime=**10:30:00** در خط بالا مدت زمان استفاده از منابع برای این جاب تعیین می گردد.

**your command** خط بالا همان دستوری است که به طور معمول کاربر در محیط لینوکس وارد می کند تا برنامه خود را با توجه به ورودی ها اجرا کند.

مثال شماره 1( فرض کنید میخواهیم د ستور date را به مدیر کار ار سال کنیم تا آن را بر روی یک گره اجرا کند و نتیجه )ساعت و تاریخ سیستم( را در یک فایل در مسیری که اسکریپت وجود دارد بنویسد. بنابراین اسکریپت مربوطه را به صورت زیر در یک آدرس دلخواه در پوشه کاربری خود ذخیره کنید.

```
#PBS -l nodes=1:ppn=1 
#PBS -q batch
#PBS -N MyFirstExample 
#PBS -o $PBS_JOBID.out
#PBS -e $PBS_JOBID.err
cd $PBS_O_WORKDIR 
date > date.log
```
برای ارسال اسکریپ در صف، از دستور qsub استفاده میشود که باید نام اسکریپت را در ادامه این دستور قرار داد. اگر نام ا سکریپت نو شته شده بالا، first\_example.sh با شد، د ستور را به شکل زیر در ترمینال لینوکس اجرا میگردد.

**[user\_name@cluster ~]\$** qsub first\_example.sh

پس از اجرای د ستور بالا، پیام زیر تو سط زمانبند نمایش داده می شود، که به معنی قرار گرفتن ا سکریپت جاب در صف با شماره چاپ شده در پیام است:

## 29788.cluster

با توجه به این که زمان اجرای این دســتور کم اســت، می¤وان با اســتفاده از دســتور ls از ســاخته شــدن فایل log.date اطمینان حاصل کنیم. همچنین به کمک دستور cat میتوانیم محتویات فایل را مشاهده کنیم.

**[user\_name@cluster ~]\$** ls date.log date.log **[user\_name@cluster ~]\$** cat date.log Sun Mar 4 19:29:15 IRDT 2018

مثال شماره ۲) فرض کنید میخواهیم یک فایل نمونه از برنامه متلب را برای اجرا در سامانه قرار دهیم.

برای اجرای برنامه نمونه به پو شه متلب که پو شه کاربری قرار داده شده ا ست، مراجعه کرده و سپس از د ستور زیر استفاده میگردد:

**[user\_name@cluster ~]\$** cd **[user\_name@cluster ~]\$** cd matlab/

برای ویرایش اسکریپت می توانید از دستور vim استفاده کنید

**[user\_name@cluster ~]\$** vim job\_Matlab2018.sh

بعد از استفاده از دستور بالا، محتویات اسکریپت مانند تصویر زیر نمایش داده میشود:

```
\#!/bin/sh#PBS -1 nodes=1:ppn=8
#PBS -o $PBS JOBID.out
#PBS -e $PBS JOBID.err
#PBS -N Matlab18
#PBS -q batch
#PBS -1 walltime=120:00:00
#Please config the Sanple parfor.m for parallel compute
export MATLAB18=/share/Application/MATLAB/R2018a/
export PATH=$PATH:/usr/local/bin
cd $PBS O WORKDIR
# modify this section
export MFILE=sample_parfor.m
time $MATLAB18/bin/matlab < $MFILE &> ${PBS_JOBID}.Matout
```
با اسااتفاده از کلید **i** شااما می توانید محتویات این فایل را تغییر دهید و در انتها پس از تغییر میتوانید با کلید Esc و سپس زدن عبارت زیر فایل را ذخیره کنید.

:w

و برای خروت از کلید Esc و بعد متن زیر را تایپ کنید و در انتها کلید Enter را فشار دهید:

:q!

در صورتی که ا ستفاده کردن از ویرای شگر تحت لینوکس )vim )برای شما د شوار ا ست می تولنید با ا ستفاده از برنامه winscp به پوشه متلب رفته و فایل بام را با دوبار کلیک برروی آن ویرایش کنید.

با توجه به نوع کار و فایل های ورودی بخشهای آبی رنق را ویرایش کنید:

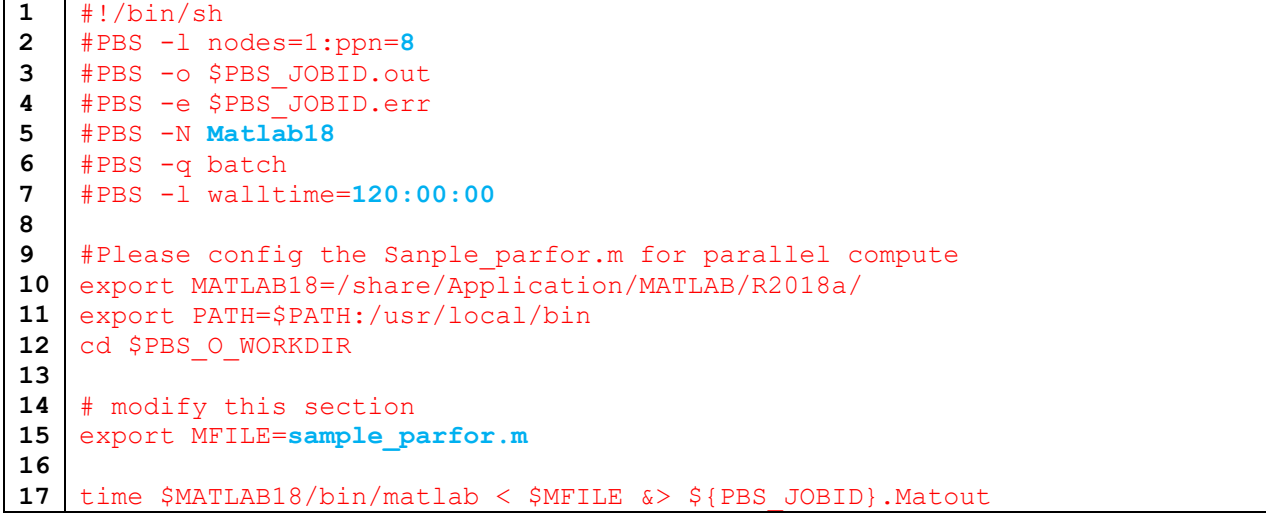

همانطور که در مثال قبل توضــیح داده شــد، خطوط ابتدایی از شــماره ۱ الی ۷، خطوطی هســتند که مربوط به زمانبند و نحوه قرار دادن جاب در صف و تخ صیص منابع به این جاب ه ستند، از اینرو، خط 2 را می توانید با توجه به تعداد هسته هایی که برنامه شما نیاز به اجرا دارد بین 1 الی 8 انتخاب کنید. توجه داشته باشید که برنامه متلب به صــورت پیش فرض تک هســته ای اجرا می گردد و درصــورتی که برنامه نویس کد متلب از ویژگی های موازی استفاده کرده باشد از تعداد هسته های بیشتر از 1 می تواند استفاده کند، بنابراین در صورتی که کد متلب را موازی ننوشتهاید، تعداد هستهها یا مقدار عبارت ppn را برابر با 1 قرار دهید تا بتوانید تعداد جابهای بیشتری را در سامانه قرار دهید و سایر کاربران نیز بتواند بهترین استفاده و بهره را از سامانه داشته باشند. خط ۵، نام جاب است که می توانید هر عبارت دلخواه برای دنبال کردن وضـعیت جاب باشــد که کاربر به ازای هر جاب آن را میتواند تغییر دهد. خط ۷، مدت زمان ا ستفاده این جاب از منابع پرداز شی ا ست که تو سط کاربر انتخاب میگردد. توجه دا شته با شید که مقدار آن را می توانید از یک دقیقه تا ۷۰۰ ســاعت انتخاب کنید. همچنین لازم به ذکر اســت که مدت زمان انتخاب شده تو سط کاربر یک زمان تقریبی از اجرای کار ا ست کاربر میتواند تا دو یا سه برابر زمان تخمینی، مقدار آن را انتخاب نمایید. مفهوم اســتفاده از این عبارت، تعیین کردن اولویت برای هر جاب با توجه به تعداد هســتههای انتخابی کاربر ا ست، که بر ا ساس آن به هر جاب اولویت داده می شود و از طرفی در صورتی که کاربر زمان را کوتاه انتخاب کرده باشــد ولی مدت زمان اجرای جاب به بیش از آن زمان نیاز داشــته باشــد، زمانبند بدون توجه به اینکه جاب کاربر همچنان درحال اجرا است، پس از رسیدن به آن زمان، جاب را از وضعیت اجرا خارت میکند.

نکته:1 مدت زمان اعالم شده در این بخش، فقط بعد از به اجرا رفتن برنامه مالک است و زمان انتظار در صف از این زمان کسر نمیگردد.

در خط ،15 کاربر نام فایل متلب، کد اصلی یا Master را به درستی با رعایت حروف کوچک و بزرگ وارد میکند. دقت دا شته با شید که نام فایلها نباید شامل فا صله یا کارکترهای خاص با شد، لذا نام فایلهای مورد ا ستفاده را تا جای امکان بدون اسـتفاده از فاصـله و کارکتر های خاص ذخیره و در همان پوشـهای که این اسـکریپت اسـت، قرار دهید. توجه داشــته باشــید که در صــورتی که تعداد از فایل های متلب دیگر در همان فایل اصــلی متلب اســتفاده میگردد، همه آنها باید در این پوشه وجود داشته باشند. نکته ۲: از آنجایی که اکثر کاربران که کد متلب را در سیستم عامل ویندوز ویرایش می کنند، دقت داشته باشند که م سیر دهی در سیتم عامل لینوکس با ویندوز متفاوت ا ست. لذا برای یاد گرفتن نحوه آدرس دهی و تفاوتهای آن می توانند از موتور جستجوی گوگل کمک گرفته و با نحوه آدرس دهی آشنا گردند.

نکته ۳: در صورتی که کاربران نیاز دارند تا اطلاعات مربوط به مقادیر متغییر ها را بعد از انجام محا سبات ذخیره کنند می توانند در انتهای کد متلب از دستور زیر استفاده کنند، اما با توجه به اینکه امکان دارد حجم این فایل زیاد شود، پیشنهاد میگردد تا هر کدام از متغییر ها و پارامتر های مهم را مانند دستور زیر در انتهای کد متلب خود قرار دهند.

save('workspace1.mat') % Will save all variables save('workspace2.mat', $X, Y, Z$ ) % Will save the variables  $X, Y, Z$ 

برای بارگذاری فایل به صورت کامند:

load('workspace1.mat') % Loads the saved variables

<u>.</u>

بعد از ویرایش ا سکریپت و کد متلب خود و بارگذاری آنها در سامانه و در پو شه مخ صوص به خود، با ا ستفاده از

برنامه putty وارد پوشه مورد نظر شده و با استفاده از دستور زیر فایل را در صف قرار مے دهیم.

**[user\_name@cluster ~]\$ [user\_name@cluster ~]\$** qsub job\_Matlab2018.sh 297.cluster

بعد از qsub، برای اینکه وضاعیت جاب را دنبال کنیم، میتوانید از دساتور qstat اساتفاده کنید. در خروجی این د ستور م شاهده می گرددکه کار با شماره297 (همان شمارهای که در خروجی د ستور qsub بود) نام Matlab18 را دارد (همان عبارتی که جلوی N- PBS# نو شته شده است) و در و ضعیت اجرا (R) قرار دارد. در ستون سمت چپ 1 وضعیت، سه عدد به شکل 00:01:00 نوشته شده است. این اعداد مدت زمان اجرای برنامه بر حسب هسته ساعت را نشــان میدهند. مقدار زمان اجرا برنامه به مرور توســط مدیر کار به روز میشــود. بنا به دلایلی، این به روز رســانی

<sup>1</sup> هسته ساعت: به مدت زمان استفاده از یک هسته پردازشی در یک ساعت گفته میشود. به عبارتی در صورتی که برنامهای از دو هسته به مدت یک ساعت از سامانه استفاده کند، مقدار آن با توجه به اینکه یک ساعت سپری شده است برابر با 2 خواهد بود.

لحظهای صورت نمیگیرد. میتوانید با اجرای چند بار د ستور qstat این مو ضوع را دنبال کنید. مادامی که و ضعیت کار در حالت R قرار دارد، یعنی برنامه در حال اجرا است، مانند خروجی زیر:

**[user\_name@cluster ~]\$** qstat Job id Name User Time Use S Queue ------------ ------------- ----------- -------- - ----- 279.cluster Matlab18 user name 0 R batch **[user\_name@cluster ~]\$** qstat Job id Name User Time Use S Queue ------------ ------------- ----------- -------- - ----- 279.cluster Matlab18 user name 00:01:00 R batch

بعد از اجرای برنامه پس از چند ساعت، با وارد کردن دستور qstat متوجه میشویم که وضعیت برنامه در حالت C به معنای پایان یافته تغییر کرده است .

در این هنگام میتوانیم با مشاهده محتویات فایل Matout.شماره\_جاب از اجرای صحیح برنامه مالع شویم.

**[user\_name@cluster ~]\$** qstat Job id Name User Time Use S Queue ------------ ------------- ----------- -------- - ----- 279.cluster Matlab18 user name 00:08:43 C batch **[user\_name@cluster ~]\$** ls \*.Matout 279.cluster.Matout **[user\_name@cluster ~]\$** cat 279.cluster.Matout MATLAB is selecting SOFTWARE OPENGL rendering.  $<$  M A T L A B (R) > Copyright 1984-2018 The MathWorks, Inc. R2018a (9.4.0.813654) 64-bit (glnxa64) February 23, 2018 To get started, type one of these: helpwin, helpdesk, or demo. For product information, visit www.mathworks.com.  $>>$  >> >> >> >> >> >> >> >>

نکته: اگر بنا بر هر دلیل ق صد دا شته با شیم که یک برنامه در حال اجرا را از صف خارت کنیم، از د ستور qdel استفاده خواهیم کرد. برای این کار، شماره برنامه در حال اجرا (ستون اول دستور qstat) را باید به این دستور بدهیم. 'ین دستور عملاً باعث قطع اجرای دستور و کشتن ٰ آن می شود و وضعیت برنامه به C تغییر می یابد. دقت کنید که در این حالت ممکن است خروجی برنامه معتبر نباشد. یک بار دیگر، مثال شماره 2 را اجرا میکنیم و از این دستور برای حذف/ک شتن برنامه در حال اجرا ا ستفاده میکنیم. سپس با د ستور qstat متوجه می شویم که برنامه از صف خارج شده است.

```
[user_name@cluster ~]$ qsub job_Matlab2018.sh
280.cluster.
[user_name@cluster ~]$ qstat
Job id Name User Time Use S Queue
------------ ------------- ----------- -------- - -----
280.cluster Matlab18 user_name 00:00:00 R batch
[user_name@cluster ~]$ qdel 280
[user_name@cluster ~]$ qstat
Job id Name User Time Use S Queue
------------ ------------- ----------- -------- - -----
280.cluster Matlab18 user_name 00:00:00 C batch
```
## **-1-4 نحوه دسترسی گرافیکی به کالستر در سیستم عامل ویندوز**

در برخی از برنامهها نیاز خواهد بود تا با استفاده از محیط گرافیکی کار اجرا گردد، البته در سیستمهای پردازش ســـریع باید کار به صـــورت خط فرمان اجرا گردد تا بتوان از نهایت ســـرعت اجرا، اطمینان از اجرای ان با توجه به اولویت و زمانبندی مناسب استفاده گردد. همچنین برای اجراهای طومنی استفاده از بخش قبل توصیه میگردد. لذا استفاده از این بخش تنها برای مدت زمان کوتاه و در بخشهایی که نیاز به انجام عملیاتهای تعاملی است پیشنهاد میگردد. این کار به صورت عادی با putty امکان پذیر نی ست که در ادامه به چگونگی اجرا محیط گرافیکی برنامه های linux در putty می پردازیم.

برای انجام این کار به دو نرم افزار نیاز است:

Putty .1 نرمافزار بالا را می توانید از لینک زیر دانلود کنید:

## <http://dl2.soft98.ir/soft/p-q/PuTTY.0.71.x64.zip?1553672946>

1

Xming .7

نرمافزار بام را می توانید از لینک زیر یا با جستجو در گوگل و یافتن سایر لینکها دانلود کنید:

[http://sourceforge.net/project/downloading.php?group\\_id=156984&filename=Xming-6-](http://sourceforge.net/project/downloading.php?group_id=156984&filename=Xming-6-9-0-31-setup.exe) [9-0-31-setup.exe](http://sourceforge.net/project/downloading.php?group_id=156984&filename=Xming-6-9-0-31-setup.exe)

X یک پیاده ســازی از X Window System بر روی ســیســتمعامل Windows اسـت. سـامانه پنجره X

زیر ساختهایی را برای اجرای یک رابط گرافیکی در سی ستم عاملهای مبتنی بر یونیکس فراهم میکند. بعد ن صب هردو برنامه ابتدا برنامه XLaunch را مانند تصاویر زیر اجرا میکنیم.

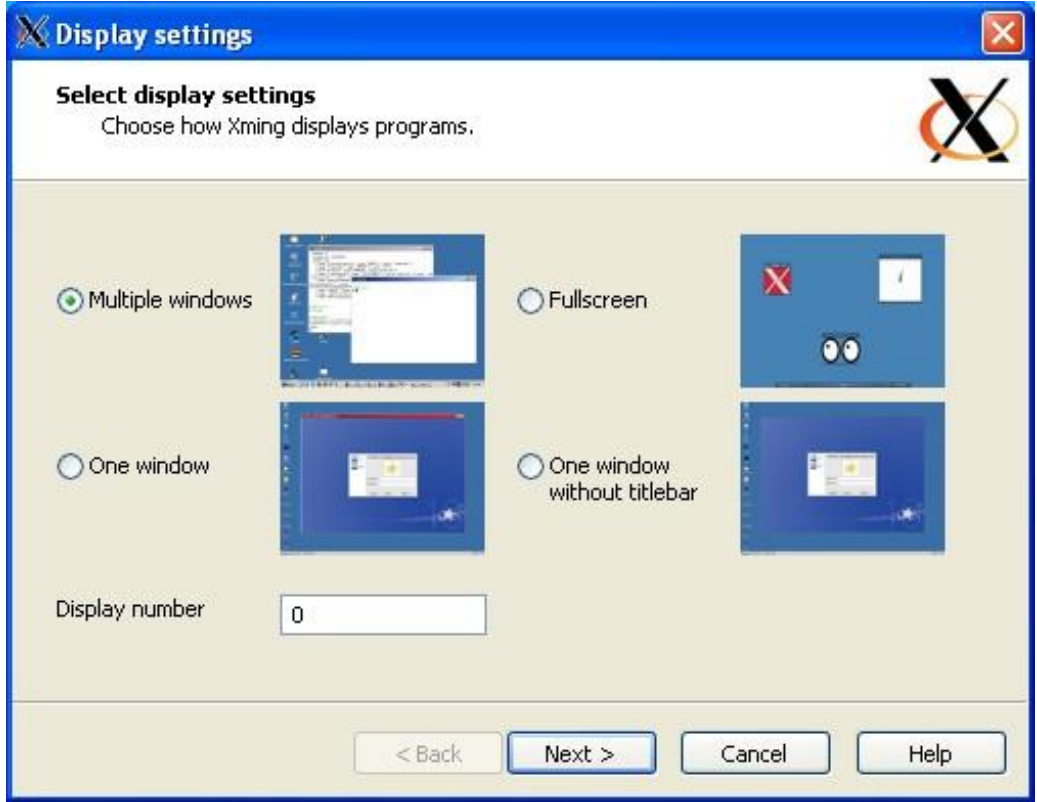

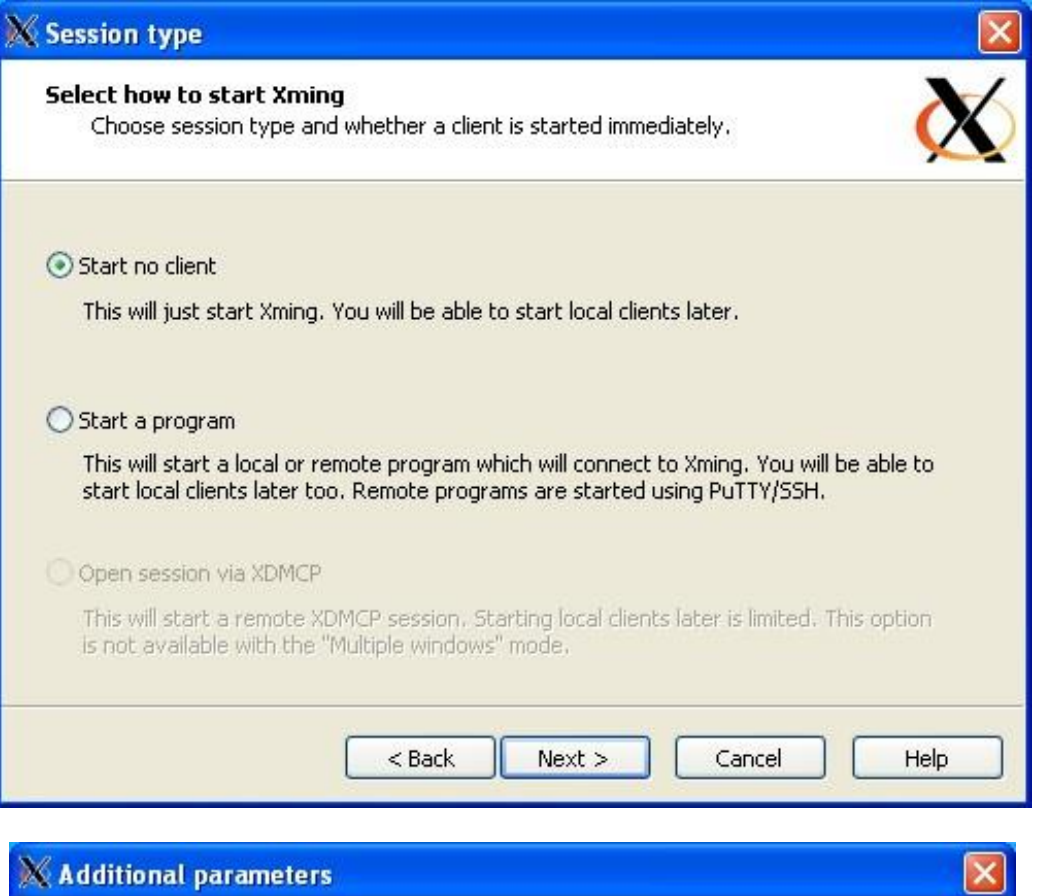

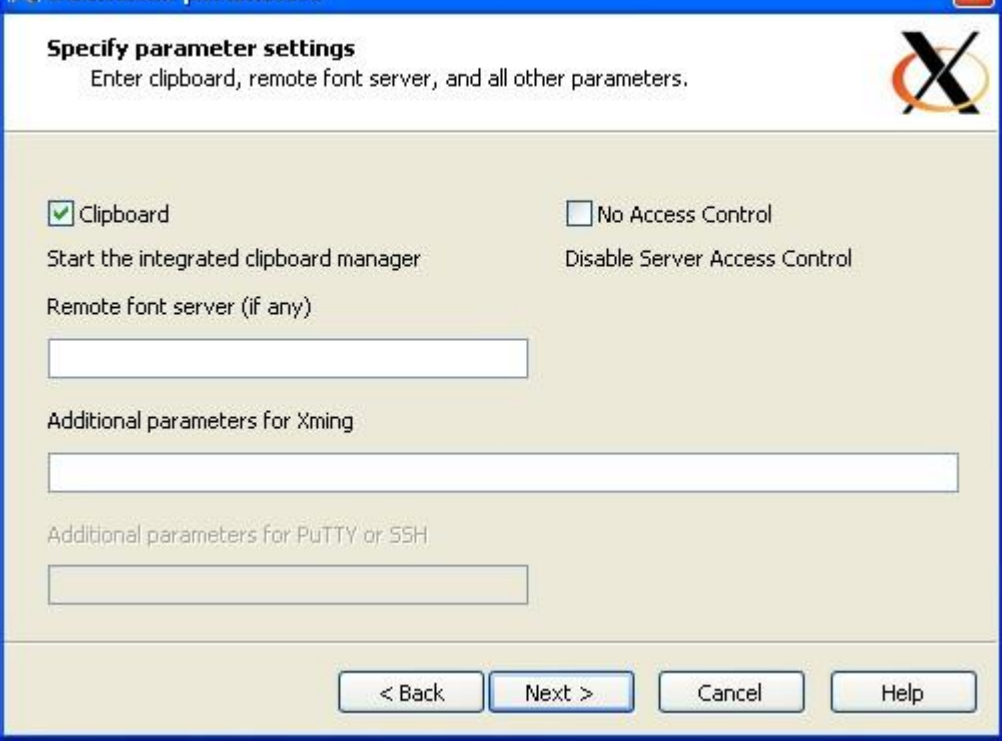

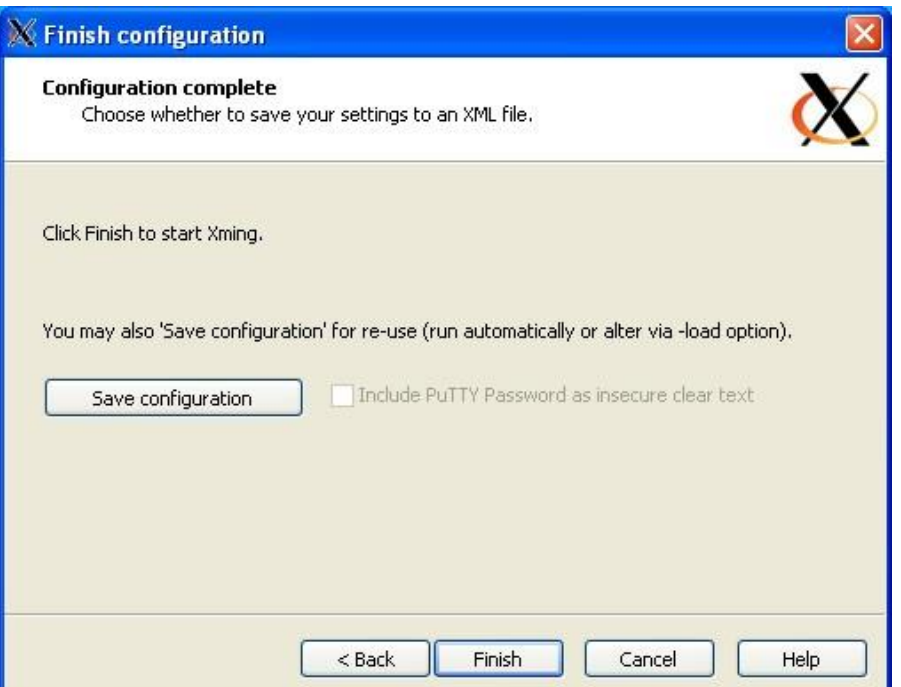

سپس برنامه putty را اجرا می کنیم و بعد از وارد کردن اطالعات سرور مانند آی پی و پورت و ... به بخش 11x که در شکل زیر مشخص شده است مراجعه کرده و از قسمت ssh مانند شکل زیر قابلیت X را فعال کنید و سپس

به سرور متصل شوید.

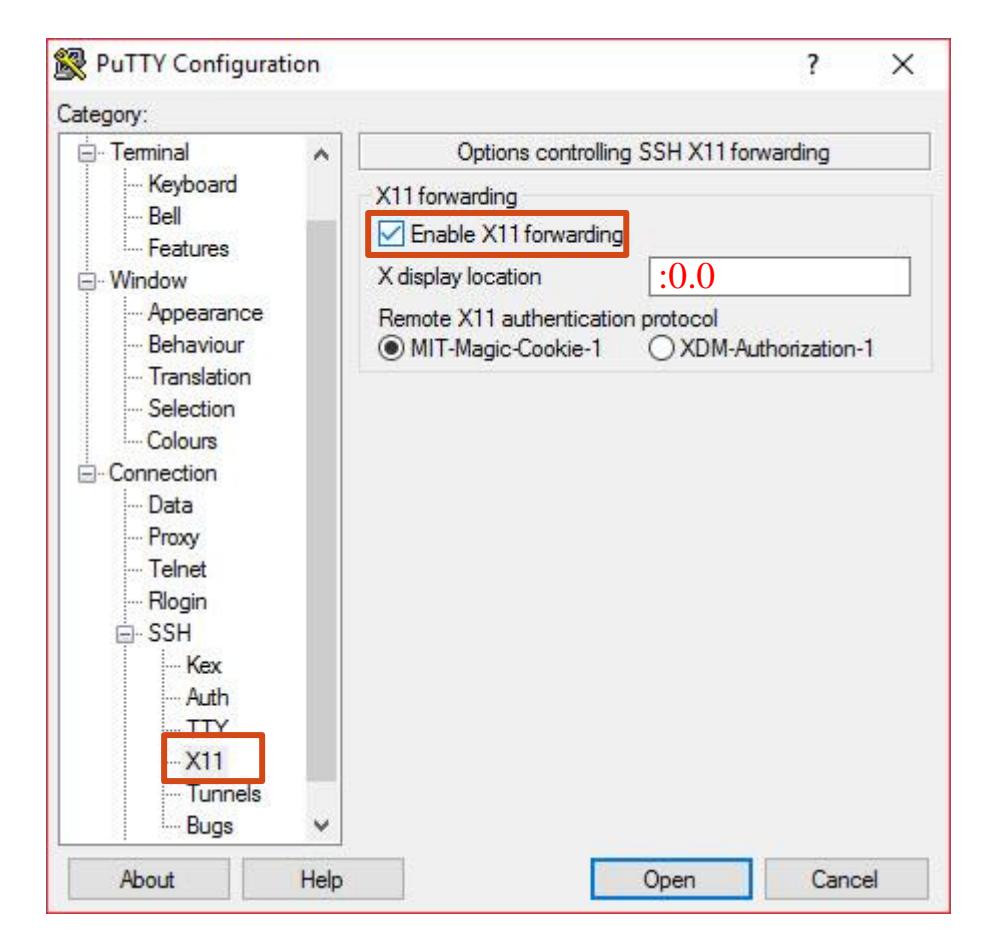

**-1-4-1 انتقال به سامانه پردازشی** 

حال با ا ستفاده از د ستور زیر از زمانبند درخوا ست برقراری ارتباط با یکی از سرورهای پرداز شی آزاد را ار سال کنید تا زمانبند با توجه به وضعیت سامانه به شما نوبت و اجازه ورود بدهد.

qsub -X -I -l nodes=1:ppn=**2** -l walltime=**00:10:00** در خط بالا، عبارتهای آبی رنگ را میتوانید متناســب با نوع جاب تغییر دهید. مقدار تعیین شــده برای ppn، تعیین کننده تعداد هستههای مورد نیاز شما برای اجرای برنامه است، با توجه به اینکه در ارتباط تعاملی بیشتر زمان صرف کارهای گرافیکی و تک هستهای است، بهتر است تعداد هستهها را یک یا دو قرار دهید و در صورتی که قصد اجرا گرفتن دارید و نیاز به ســرعت بالا و اجرای موازی دارید درخواســت خود را با حداکثر ۸ هســته قرار دهید. در ادامه عبارت walltime مدت زمان برقرار بودن ارتباط با گره را نشـــان میدهد و از آنجایی که ارتباط به صـــورت تعاملی اســت، بهتر اســت مدت زمان کوتاه و به اندازه مورد نیاز انتخاب گردد تا در صــورت وجود چندین جاب در صف، درخواست شما در صف باقی نمانده و بتوانید در کمترین زمان به سرور پردازشی متصل گردید.

توجه دا شته با شید که در صورتی که منابع خالی وجود ندا شته با شد، زمانبند، شما را همچنان در انتظار قرار میدهد و در صورت وجود منابع خالی همانند شکل زیر شما را به یکی از سامانههای پردازشی متصل میکند.

**[user\_name@cluster ~]\$** qsub -X -I -l nodes=1:ppn=**2** -l walltime=**00:10:00** qsub: waiting for job 63.cluster.ac.ir to start qsub: job 63.cluster.ac.ir ready

**[user\_name@compute-0-0 ~]\$**

به عنوان مثال پس از اتصال درخواست استفاده از سامانه برای اجرای کدهای متلب را داشته باشید، میتوانید از

دستور زیر استفاده کنید تا برنامه متلب را پس از اتصال استفاده کنید:

**[user\_name@compute-0-0 ~]\$** cd matlab **[user\_name@compute-0-0 matlab]\$** cat job\_Matlab2018.sh #!/bin/sh #PBS -l nodes=1:ppn=1 #PBS -o \$PBS\_JOBID.out #PBS -e \$PBS\_JOBID.err #PBS -N Matlab18 #PBS -q batch #PBS -l walltime=1:00:00 #Please config the Sanple parfor.m for parallel compute export MATLAB18=/share/Application/MATLAB/R2018a/ … time \$MATLAB18/bin/matlab < \$MFILE &> \${PBS\_JOBID}.Matout با توجه به خروجی دستور بالا، خطی را که هایلایت شده را کپی کرده و در قسمت خط فرمان مانند زیر قرار دهید. **[user\_name@compute-0-0 matlab]\$** export MATLAB18=/share/Application/MATLAB/R2018a/

و برای اجرای برنامه متلب دستور زیر را وارد کنید تا برنامه متلب به صورت گرافیکی اجرا گردد:

امکان دارد پس از اجرای دستورات بالا خطای زیر صادر گردد:

PuTTY X11 proxy: unable to connect to forwarded X server: Network error: Connection refused

خطای بالا، نشان دهنده آن است که برنامه xlaunch به در ستی اجرا نشده و یا firewall در سیستم شما اجازه دسترسی برنامه به این ارتباط را نمیدهد.

پس از آنکه برنامه به درســتی اجرا گردید، شــما به مدت زمانی که برای walltime تعیین کردهاید، می توانید از این برنامه استفاده کنید. توجه داشته باشید که اجرای برنامهها به این روش، کمی تاخیر را به همراه دارد، که امری کامال طبیعی است.

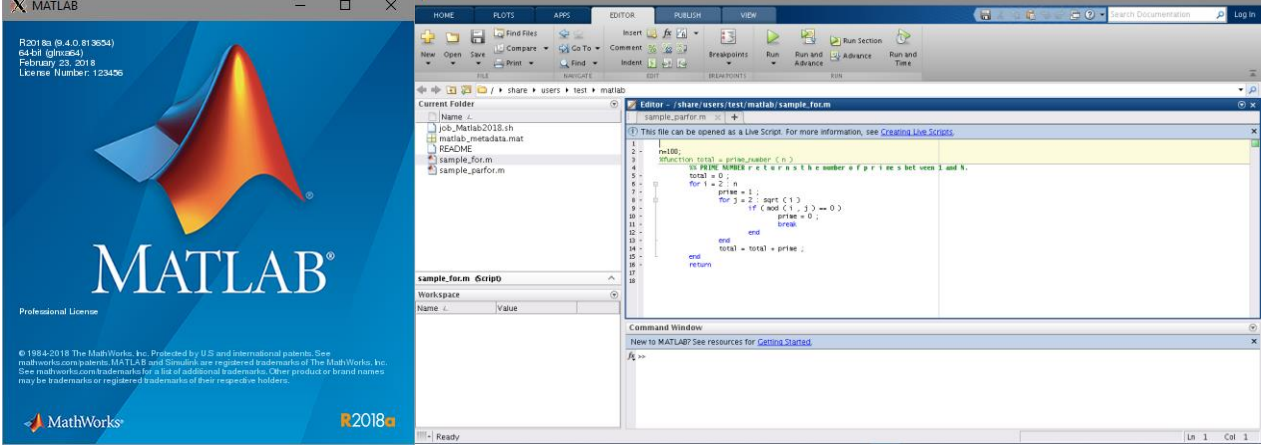

در انتها پس از اجرای برنامه، برای خروت، می توانید از دستور exit استفاده کنید.

روش دوم، در صورتی که دسترسی به اکانت VNC دارید، می توانید با ابزار VNC به سامانه متصل شوید و در نهایت بعد از اتصال و باز کردن ترمینال )Terminal)، ادامه دستورات را از بخش 1-4-1 دنبال کنید. به هر حال روش بالا (استفاده گرافیکی و اجرای برنامههای گرافیکی) به هیچ وجه پیشنهاد نمی گردد و روش بیان شده در بخش ،1-3 به عنوان راه حل و استفاده بهینه از سامانههای پردازشی پیشنهاد میگردد. چرا که در استفاده به صورت گرافیکی، از سامانه پردازشی استفاده بهینه انجام نشده و برای کاربر الزامی است تا معادل دستورات گرافیکی را به صورت command پیدا کند و در نهایت برای انجام کارهای گرافیکی نتیجه را از سامانه خارت کرده و در رایانه خود برای تولید خروجی استفاده نماید.